# **Instrukcja użytkownika do skoroszytu B\_Plan**

dla typu operacji "Restrukturyzacja małych gospodarstw"

obszar B – operacje realizowane w gospodarstwach na pozostałych obszarach kraju (poza strefą wyznaczoną w związku ze zwalczaniem afrykańskiego pomoru świń (ASF))

# **1. Uwagi wstępne:**

- **1.1. Przed rozpoczęciem wprowadzania danych do biznesplanu konieczne jest zapoznanie się z instrukcją wypełniania.**
- **1.2. Biznesplan należy sporządzić w wersji elektronicznej na formularzu udostępnionym przez ARiMR.**
- 1.2.1. Do przygotowania biznesplanu opracowano specjalny skoroszyt w wersji MS Excel 97-2003 (B\_Plan\_RMG\_B.xls). Skoroszyt ten jest obsługiwany przez MS Excel 2003, 2007, 2010, 2013 oraz 2016. Do obsługi skoroszytu B\_Plan zaleca się MS Excel 2003 lub 2010 działających w systemie operacyjnym MS Windows.
- 1.2.2. Skoroszyt B\_Plan powinien być jedynym otwartym skoroszytem w trakcie pracy w MS Excel.
- 1.2.3. Niektóre funkcje Excela są nieaktywne lub zmodyfikowane, ze względu na zastosowanie makr.
- 1.2.4. Biznesplan należy złożyć na informatycznym nośniku danych (CD lub DVD).
- 1.2.5. W wersji papierowej należy dodatkowo złożyć wydruk podsumowania biznesplanu wykonany przy użyciu przycisku "Drukuj podsumowanie" dostępnego w arkuszu "Strona\_tytulowa" (Strona tytułowa biznesplanu).
- 1.2.6. Na stronie tytułowej wydruku należy złożyć podpis Wnioskodawcy oraz (o ile dotyczy) wykonawcy biznesplanu.
- **1.3. Wszystkie wartości pieniężne należy podać w kwotach brutto (z VAT).**

# **2. Wymagania:**

#### **2.1. Do poprawnego działania skoroszytu konieczne jest:**

- 2.1.1. Sprawdzenie i/lub właściwe ustawienie poziomu zabezpieczenia makr w MS Excel:
- 2.1.1.1. W wersji **MS Excel 2003** należy wejść do menu Narzędzia\Opcje, a następnie na zakładce "Zabezpieczenia" należy nacisnąć przycisk "Bezpieczeństwo makr". W oknie "Zabezpieczenia", na zakładce "Poziom zabezpieczeń" należy ustawić poziom "Średni". Wybór należy zatwierdzić naciskając przycisk "Ok".
- 2.1.1.2. W wersji **MS Excel 2007 lub wyższej** należy wejść do wstążki Plik\Opcje, a następnie na zakładce "Centrum zaufania" należy nacisnąć przycisk "Ustawienia Centrum zaufania…". W oknie "centrum zaufania", na zakładce "Ustawienia makr" należy ustawić poziom "Wyłącz wszystkie makra i wyświetl powiadomienie". Wybór należy zatwierdzić naciskając przycisk "Ok".
- 2.1.2. Skoroszyt należy otwierać w wersji **MS Excel 2003 lub wyższej.** Podczas otwierania powinien pojawić się monit:
- 2.1.2.1. W wersji **MS Excel 2003** okno "Ostrzeżenie o zabezpieczeniach": należy włączyć makra. Okno to będzie pojawiało się **zawsze** podczas otwierania skoroszytu.
- 2.1.2.2. W wersji **MS Excel 2007 lub wyższej** pasek "Ostrzeżenie o zabezpieczeniach": należy włączyć zawartość. Jeżeli otwierany skoroszyt zostanie dodany do "Zaufanych dokumentów", to monit nie pojawi się

więcej.

- 2.1.3. W przypadku wpisania w polu dużej ilości tekstu może on nie być w pełni widoczny, co wynika z ograniczeń programu MS Excel.
- 2.1.4. W przypadku pracy w wersji MS Excel 2003, na skutek wpisania do komórki więcej niż 255 znaków, zamiast opisu widoczny może być ciąg znaków '#' zamiast tekstu.

#### **2.2. Nazwy skoroszytu nie wolno zmieniać. Zmiana nazwy skoroszytu uniemożliwi korzystanie z formularza.**

# **3. Pierwsze uruchomienie:**

- **3.1. Po otwarciu skoroszytu wyświetlone zostanie okno, w którym użytkownik musi podać dane identyfikacyjne Wnioskodawcy niezbędne do zapisania skoroszytu dla konkretnego Wnioskodawcy. Wprowadzane dane będą podlegały kontroli kompletności i poprawności.**
- 3.1.1. Jeżeli wprowadzone zostaną niedozwolone znaki lub podany zostanie nieprawidłowy identyfikator, to niemożliwe będzie zapisanie skoroszytu.
- 3.1.2. Użytkownik zostanie poinformowany o nieprawidłowościach/konieczności podania danych/błędach czerwonym wypełnieniem oraz komunikatem.
- 3.1.3. Jeżeli wprowadzone dane będą prawidłowe i możliwe będzie zapisanie skoroszytu, to przycisk "Zapisz" zostanie udostępniony do użycia.
- 3.1.3.1. Zaprezentowane zostanie okno informujące o lokalizacji i nazwie zapisanego skoroszytu.
- 3.1.3.1.1. Skoroszyt zostanie zapisany w katalogu, w którym umieszczony jest wzór biznesplanu "B\_Plan\_RMG\_B.xls". Z tego względu **konieczne jest zapisanie wzoru biznesplanu na lokalnym dysku komputera** (zapisywanie wzoru na "pulpicie " lub otwieranie go z folderu "pobrane" lub otwieranie go jako załącznika poczty elektronicznej lub otwieranie go bezpośrednio ze skompresowanego archiwum (np. .zip) nie jest właściwe i może prowadzić do błędów w działaniu skoroszytu).
- **3.2. Po zapisaniu skoroszytu nie wolno zmieniać jego nazwy. Jeżeli konieczna będzie korekta podanych wcześniej danych, to należy zrobić to w arkuszu "Strona\_tytulowa".**

# **4. Organizacja skoroszytu:**

- **4.1. Skoroszyt składa się z arkuszy do wprowadzania danych oraz arkuszy z danymi obliczonymi na potrzeby weryfikacji biznesplanu przez ARiMR, oceny spełnienia części kryteriów dostępowych oraz obliczenia części kryteriów punktowanych do sporządzenia rankingu przez ARiMR.**
- *Uwaga: W skoroszycie nie są obliczane punkty, a jedynie informacje i dane, na podstawie których punkty obliczy ARiMR.*
	- **4.2. Nazwy arkuszy mają charakter symboliczny. Pełne nazwy tabel znajdują się w pierwszym wierszu każdego arkusza.**
	- **4.3. Arkusze do wprowadzania danych:**

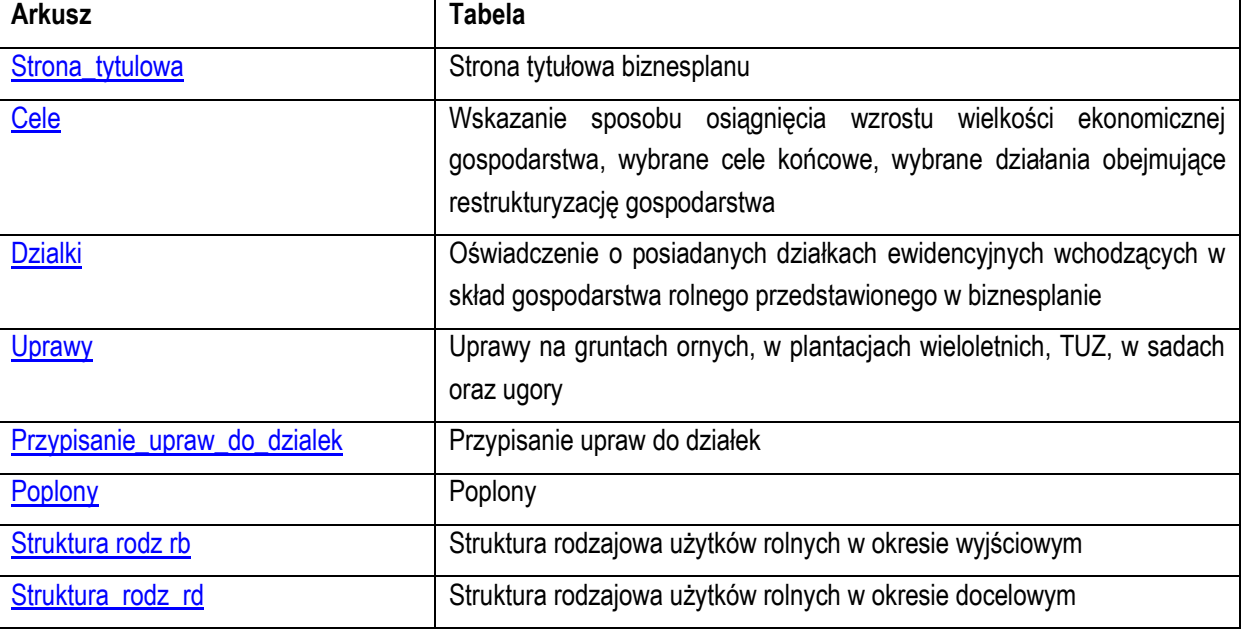

Plik: N:\ARiMR\20150127\B\_Plan\ARiMR\_out\ARiMR\_out\_20170209\Instrukcja-uzytkownika-do-skoroszytu-B\_Plan\_RMG\_B.docx; założony: 12-07-2015 18:05; wydrukowany: 09-02-2017 14:12.

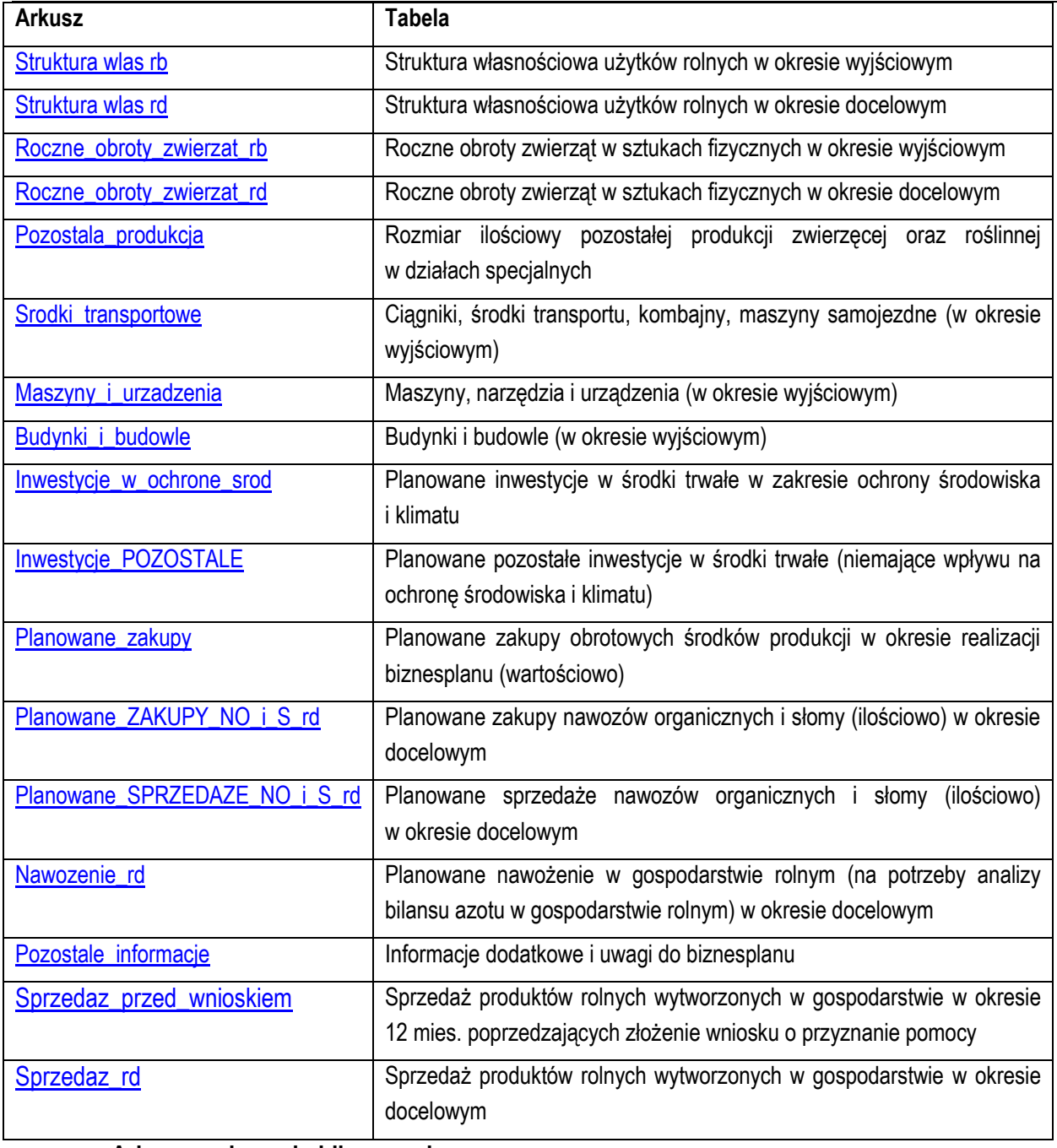

#### **4.4. Arkusze z danymi obliczonymi:**

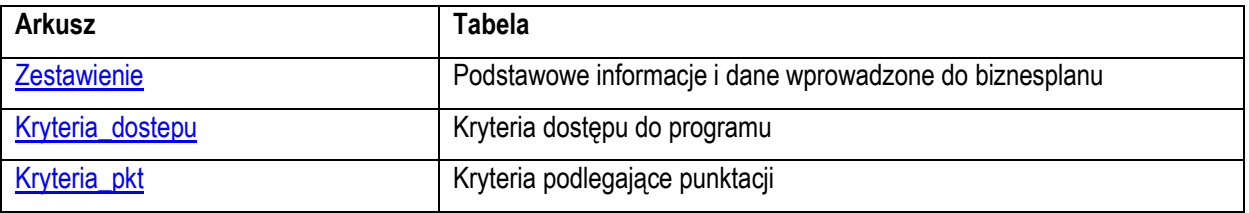

4.4.1. Po otwarciu powyższych arkuszy nastąpi automatyczne obliczenie informacji prezentowanych we wszystkich arkuszach.

# **5. Korzystanie ze skoroszytu:**

### **5.1. Zasady ogólne:**

5.1.1. Nie wolno:

• formatować komórek;

- wstawiać ani usuwać arkuszy, wierszy, kolumn ani komórek poza możliwością dodawania lub usuwania wierszy w niektórych arkuszach po kliknięciu prawego przycisku myszy i wybraniu odpowiedniej opcji;
- wykonywać operacji na wielu arkuszach jednocześnie;
- wkopiowywać danych inaczej niż przez edycję pojedynczej komórki (po wciśnięciu F2 lub po podwójnym kliknięciu lewym przyciskiem). Próba wkopiowania danych w inny sposób może zakończyć się automatycznym zamknięciem skoroszytu bez zapisania ostatnich zmian lub zablokowaniem komórek do edycji.
- 5.1.2. Operacje na wielu komórkach jednocześnie należy wykonywać ostrożnie i z rozwagą. Obliczenia nie będą wykonywane w takiej sytuacji.
- 5.1.3. Skoroszyt przygotowany został jako "narzędzie samoliczące". Oznacza to, że wszelkie obliczenia zostaną wykonane automatycznie po wykonaniu następujących zdarzeń:
- otwarcie skoroszytu,
- zapisanie skoroszytu,
- wydruk/podgląd wydruku,
- otwarcie arkuszy,
- edycja zawartości pojedynczej komórki,
- kliknięcie komórki lewym przyciskiem myszy,
- dwukrotne kliknięcie komórki lewym przyciskiem myszy,
- kliknięcie komórki prawym przyciskiem myszy.
- 5.1.4. W zależności od wersji systemu operacyjnego, wersji MS Excel oraz szybkości procesora i ilości dostępnej pamięci operacyjnej obliczenia będą wykowywane szybko (w optymalnych warunkach niezauważalnie dla użytkownika) lub wolno (pojawi się wtedy wskaźnik pracy komputera, np. klepsydra  $\mathbb Z$  - w takiej sytuacji należy poczekać na zakończenie obliczeń).
- 5.1.5. Skoroszyt, arkusze oraz komórki zostały zabezpieczone przed przypadkowym uszkodzeniem. Nie wolno łamać zabezpieczeń, ani ich omijać.
- 5.1.6. Komórki, których nie wolno edytować (część z nich zostanie automatycznie wypełniona) zostały wyróżnione jasnoszarym tłem.
- 5.1.7. Komórki (w boczkach lub główkach tabel), w których są listy rozwijane zostały wyróżnione ciemnoszarym tłem.
- 5.1.8. Komórki obowiązkowe wyróżnione są czerwonym tłem. Wszystkie muszą zostać wypełnione, nawet jeżeli zdarzenie nie dotyczy Wnioskodawcy (należy wówczas wpisać odpowiednio "0" (zero), "nie dotyczy", "brak", itp.).
- 5.1.9. Komórki opcjonalne wyróżnione są niebieskim tłem. Muszą one zostać wypełnione o ile dana pozycja dotyczy Wnioskodawcy.
- 5.1.10. Komórki nieprawidłowo wypełnione zostaną wyróżnione czerwonym tłem (w większości wypadków do komórki zostanie dopisany komentarz z dodatkowym wyjaśnieniem).
- 5.1.11. Kolumny, w których wprowadzanie danych odbywa się przy pomocy zamkniętych list rozwijanych zostały wyróżnione symbolem  $\Im$ .
- 5.1.12. Dodawanie lub usuwanie wierszy w niektórych arkuszach odbywa się po kliknięciu prawego przycisku myszy.

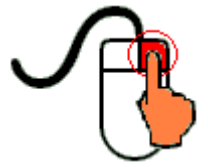

Zostanie wówczas wyświetlone podręczne menu, przy pomocy którego użytkownik będzie mógł dodać lub usunąć wiersz.

5.1.12.1. Jeżeli w komórce nie ma jeszcze żadnych danych, to należy na nią kliknąć lewym przyciskiem myszy.

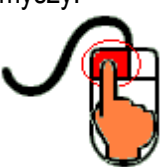

Zostanie wówczas zaprezentowana lista, z której należy wybrać właściwą pozycję (poprzez kliknięcie lub wciśnięcie ENTER).

5.1.12.2. Jeżeli w komórce są już dane, ale wymagają one korekty, to należy na nią dwukrotnie kliknąć lewym przyciskiem myszy.

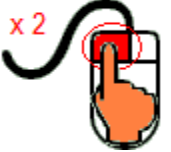

Zostanie wówczas zaprezentowana lista, z której należy wybrać właściwą pozycję (poprzez kliknięcie lub wciśnięcie ENTER).

- 5.1.12.3. W arkuszu "Uprawy" oraz "Poplony" podczas wprowadzania danych dotyczących nazwy uprawy można skorzystać z możliwości przefiltrowania listy, np. wpisanie "pszenica" spowoduje ograniczenie listy tylko do pozycji zawierających słowo "pszenica".
- 5.1.12.4. W arkuszu "Dzialki" dodatkowo dostępna jest opcja "Dodaj z bieżącego". Użycie tej opcji spowoduje dodanie wiersza częściowo wypełnionego (w zakresie danych dotyczących lokalizacji działki). Korzystanie z tej opcji jest możliwe po kliknięciu prawym przyciskiem na wypełnionym wcześniej wierszu.
- 5.1.12.5. Puste/niewypełnione wiersze muszą zostać usunięte. Można to zrobić ręcznie (poprzez wybranie odpowiedniej opcji z menu podręcznego) lub zostanie to zrobione automatycznie po edycji jakiejkolwiek komórki w bieżącym arkuszu.
- 5.1.13. Liczby porządkowe wpisywane są automatycznie. Jeżeli po usunięciu wiersza numeracja L.p. nie jest ciągła, to należy przeprowadzić edycję jakiejkolwiek komórki w bieżącym arkuszu – numeracja L.p. zostanie automatycznie uporządkowana.
- 5.1.14. Na arkuszach "Strona\_tytulowa", "Zestawienie", "Kryteria\_dostepu" oraz "Kryteria\_pkt" przedstawiono sumy kontrolne. Obliczane one są automatycznie i służą potwierdzeniu zgodności wersji elektronicznej z wersją papierową.
- 5.1.15. Typy danych wprowadzanych do skoroszytu:
- $\bullet$  liczby

(większość z dokładnością do dwóch miejsc po przecinku),

rok/data

(daty należy zapisywać w formacie rrrr-mm-dd, np. 1 kwiecień 2015: 2015-04-01),

 $\bullet$  tekst.

### **5.2. Zasady szczegółowe:**

- <span id="page-4-0"></span>5.2.1. Arkusz "Strona\_tytulowa" (Strona tytułowa biznesplanu):
- 5.2.1.1. Należy wprowadzić dane:
- 5.2.1.1.1. Cel złożenia biznesplanu, poprzez wybór z listy rozwijanej (złożenie=po raz pierwszy; korekta=jeżeli wystąpiła konieczność przeprowadzenia korekt i ponownego złożenia biznesplanu (np. wezwanie ARiMR lub zmiana wcześniej przyjętych założeń)). Sporządzając korektę lub zmianę założeń można wykorzystać sporządzoną (i złożoną) wcześniej wersję, przy czym należy pamiętać, że nie można zmieniać nazwy pliku, gdyż uniemożliwi to korzystanie ze skoroszytu. Zaleca się zapisanie oryginalnej (złożonej pierwotnie) wersji w innej lokalizacji.
- 5.2.1.1.2. Okres wyjściowy i docelowy (rok).
- 5.2.1.1.2.1. Okres wyjściowy

Plik: N:\ARiMR\20150127\B\_Plan\ARiMR\_out\ARiMR\_out\_20170209\Instrukcja-uzytkownika-do-skoroszytu-B\_Plan\_RMG\_B.docx; założony: 12-07-2015 18:05; wydrukowany: 09-02-2017 14:12.

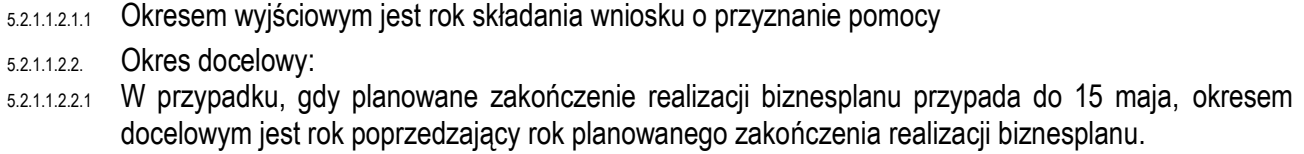

- 5.2.1.1.2.2.2 W przypadku, gdy zakończenie realizacji biznesplanu przypada po dniu 15 maja danego roku rok zakończenia realizacji biznesplanu.
- 5.2.1.1.3. Podstawowe dane teleadresowe Wnioskodawcy oraz Wykonawcy biznesplanu.
- 5.2.1.1.3.1. Należy podać adres zgodny z danymi we wniosku.
- 5.2.1.2. Przycisk "Drukuj podsumowanie" służy do wydrukowania stron Biznesplanu wymaganych do złożenia w wersji papierowej.
- <span id="page-5-0"></span>5.2.2. Arkusz "Cele" (Wskazanie sposobu osiągnięcia wzrostu wielkości ekonomicznej gospodarstwa, wybrane cele końcowe, wybrane działania obejmujące restrukturyzację gospodarstwa):
- 5.2.2.1. Należy wskazać sposób osiągnięcia wzrostu wielkości ekonomicznej a także wybrać cele oraz działania poprzez wybór z listy rozwijanej (Tak=wybranie celu do realizacji; Nie=cel nie będzie realizowany) w kol. "Wybór". Po wybraniu "Tak" zaprezentowana zostanie komórka do wprowadzenia opisu realizacji konkretnego celu. Opis powinien być na tyle precyzyjny i szczegółowy, aby możliwa była ocena realności i możliwości realizacji.
- 5.2.2.2. W przypadku, gdy wzrost wielkości ekonomicznej następuje poprzez zmianę struktury upraw niepowodującą zmiany kierunku produkcji (np. rolnik przechodzi z produkcji pomidorów gruntowych na produkcję kapusty), należy wybrać 'TAK' w pkt. 1.1. Zmiana profilu produkcji (kierunku produkcji), a następnie w opisie wyjaśnić, że zmiana profilu polega na przejściu z produkcji pomidorów na produkcję kapusty.
- 5.2.2.3. Wybrane działania obejmujące restrukturyzację gospodarstwa:
- 5.2.2.3.1. Uczestnictwo w unijnym systemie jakości, o którym mowa w art. 16 rozporządzenia nr 1305/2013, lub krajowym systemie jakości, o którym mowa w działaniu "Systemy jakości produktów rolnych i środków spożywczych" objętym PROW 2014-2020:
- 5.2.2.3.1.1. Unijne i krajowe systemy jakości:
- 5.2.2.3.1.1.1 Unijne systemy jakości :
- Gwarantowane tradycyjne specjalności (art. 22 ust. 1 rozporządzenia Parlamentu Europejskiego i Rady (UE) nr 1151/2012 z dnia 21 listopada 2012 r.),
- Chronione nazwy pochodzenia,
- Chronione oznaczenia geograficzne ( art. 11 rozporządzenia nr 1151/2012),
- Ochrona nazw pochodzenia i oznaczeń geograficznych wyrobów winiarskich (część II tytuł II rozdział I sekcji 2 rozporządzenia Parlamentu Europejskiego i Rady (UE) nr 1308/2013).

5.2.2.3.1.1.2 Krajowe systemy jakości:

- Integrowana produkcja roślin (ustawa z dnia 8 marca 2013 r. o środkach ochrony roślin),
- "Jakość Tradycja",
- "Quality Meat Program",
- "Pork Quality System",
- "Quality Assurance for Food Products" "Tuszki, elementy i mięso z kurczaka, indyka i młodej polskiej gęsi owsianej",
- "Quality Assurance for Food Products" "Kulinarne mięso wieprzowe",
- "Quality Assurance for Food Products" "Wędliny".
- 5.2.2.4. Uczestnictwo w systemie rolnictwo ekologiczne, o którym mowa w rozporządzeniu Rady (WE) nr 834/2007 z dnia 28 czerwca 2007 r. w sprawie produkcji ekologicznej i znakowania produktów ekologicznych.
- 5.2.2.4.1. W przypadku uczestnictwa w systemie rolnictwo ekologiczne, powierzchnia upraw objęta tym systemem musi stanowić co najmniej 50% użytków rolnych gospodarstwa.

<span id="page-6-0"></span>*Uwaga: dane z tego arkusza zostaną automatycznie wykorzystane w arkuszach "Zestawienie" oraz "Kryteria\_pkt".* 5.2.3. Arkusz "Dzialki" (Oświadczenie o posiadanych działkach ewidencyjnych wchodzących w skład gospodarstwa rolnego przedstawionego w biznesplanie): 5.2.3.1. Należy wprowadzić posiadane przez Wnioskodawcę działki, każdą w oddzielnym wierszu zgodnie z właściwym rozporządzeniem<sup>1</sup> na podstawie aktualnego Wypisu z Rejestru Gruntów. 5.2.3.2. Dodawanie/usuwanie wierszy po kliknięciu prawego przycisku myszy. 5.2.3.3. Wprowadzanie danych należy rozpocząć od dodania pustego wiersza (po kliknięciu prawego przycisku myszy), a następnie wybrania lokalizacji działki (województwo=>powiat=>gmina=>obręb (numer obrębu zostanie wpisany automatycznie)). 5.2.3.3.1. W arkuszu "Dzialki" dodatkowo dostępna jest opcja "Dodaj wiersz z bieżącego". Użycie tej opcji spowoduje dodanie wiersza częściowo wypełnionego (w zakresie danych dotyczących lokalizacji działki). 5.2.3.4. Kol. Tytuł prawny: 5.2.3.4.1. Pozycję "dzierżawa z ZWRSP/JST" należy wybrać dla działek dzierżawionych z Zasobu Własności Rolnej Skarbu Państwa lub od jednostek samorządu terytorialnego, na podstawie umowy dzierżawy zawartej na czas nieoznaczony albo na okres co najmniej 7 lat od dnia złożenia wniosku o przyznanie pomocy. 5.2.3.4.2. Pozycję "dzierżawa dł.-term." należy wybrać dla działek dzierżawionych od podmiotów innych niż Zasób Własności Rolnej Skarbu Państwa lub jednostki samorządu terytorialnego, na podstawie umowy dzierżawy zawartej w formie aktu notarialnego albo z datą pewną, oraz na okres co najmniej 7 lat od dnia złożenia wniosku o przyznanie pomocy. 5.2.3.4.3. Pozycję "dzierżawa kr.-term." należy wybrać dla pozostałych działek do których rolnikowi przyznano jednolitą płatność obszarową na podstawie przepisów o płatnościach w ramach systemów wsparcia bezpośredniego, pomoc finansową w ramach działań obszarowych w ramach PROW 2007–2013 lub

programu co najmniej w roku, w którym złożono wniosek o przyznanie pomocy, a jeżeli w danym roku nie przyznano jeszcze płatności lub pomocy, płatność lub pomoc została przyznana co najmniej w roku poprzedzającym rok złożenia wniosku o przyznanie pomocy.

5.2.3.5. Dla każdej z zadeklarowanych działek, należy wprowadzić podstawę posiadania (nr aktu/KW/umowy).

#### *Uwaga: dane z tego arkusza zostaną automatycznie wykorzystane w arkuszach "Przypisanie\_upraw\_do\_dzialek", "Struktura\_wlas\_rb" oraz "Zestawienie".*

- <span id="page-6-1"></span>5.2.4. Arkusz "Uprawy" (Uprawy na gruntach ornych, w plantacjach wieloletnich, TUZ, w sadach oraz ugory):
- 5.2.4.1. Wprowadzanie danych należy rozpocząć od dodania pustego wiersza (po kliknięciu prawego przycisku myszy), a następnie należy wprowadzić uprawy w plonie głównym poprzez wybór z listy rozwijanej.
- 5.2.4.2. W przypadku braku na liście uprawy prowadzonej przez Wnioskodawcę należy wybrać pozycję "Pozostałe…" z odpowiedniej grupy upraw, a następnie w arkuszu "Pozostale\_informacje" (Informacje dodatkowe i uwagi do biznesplanu – pole: Inne uwagi, wyjaśnienia dotyczące Biznesplanu) podać gatunek uprawianej rośliny.
- 5.2.4.3. W tabeli należy ująć wszystkie uprawy w plonie głównym (łącznie z sadami, plantacjami wieloletnimi, uprawami pod wysokimi osłonami, trwałymi użytkami zielonymi oraz ugorami). W tabeli umieścić należy również sady i plantacje wieloletnie nieowocujące.
- 5.2.4.4. Dla okresu wyjściowego należy wpisać uprawy w plonie głównym w roku, w którym przypada dzień rozpoczęcia terminu składania wniosków o przyznanie pomocy.

 $\overline{a}$ 

<sup>1</sup> Rozporządzenie Ministra Rolnictwa i Rozwoju Wsi z dnia 23 października 2015 roku w sprawie szczegółowych warunków i trybu przyznawania, wypłaty oraz zwrotu pomocy finansowej na operacje typu "Restrukturyzacja małych gospodarstw" w ramach poddziałania "Pomoc na rozpoczęcie działalności gospodarczej na rzecz rozwoju małych gospodarstw" objętego Programem Rozwoju Obszarów Wiejskich na lata 2014–2020 (Dz.U. z 2015 roku, poz. 1813) z późniejszymi zmianami.

Plik: N:\ARiMR\20150127\B\_Plan\ARiMR\_out\ARiMR\_out\_20170209\Instrukcja-uzytkownika-do-skoroszytu-B\_Plan\_RMG\_B.docx; założony: 12-07-2015 18:05; wydrukowany: 09-02-2017 14:12.

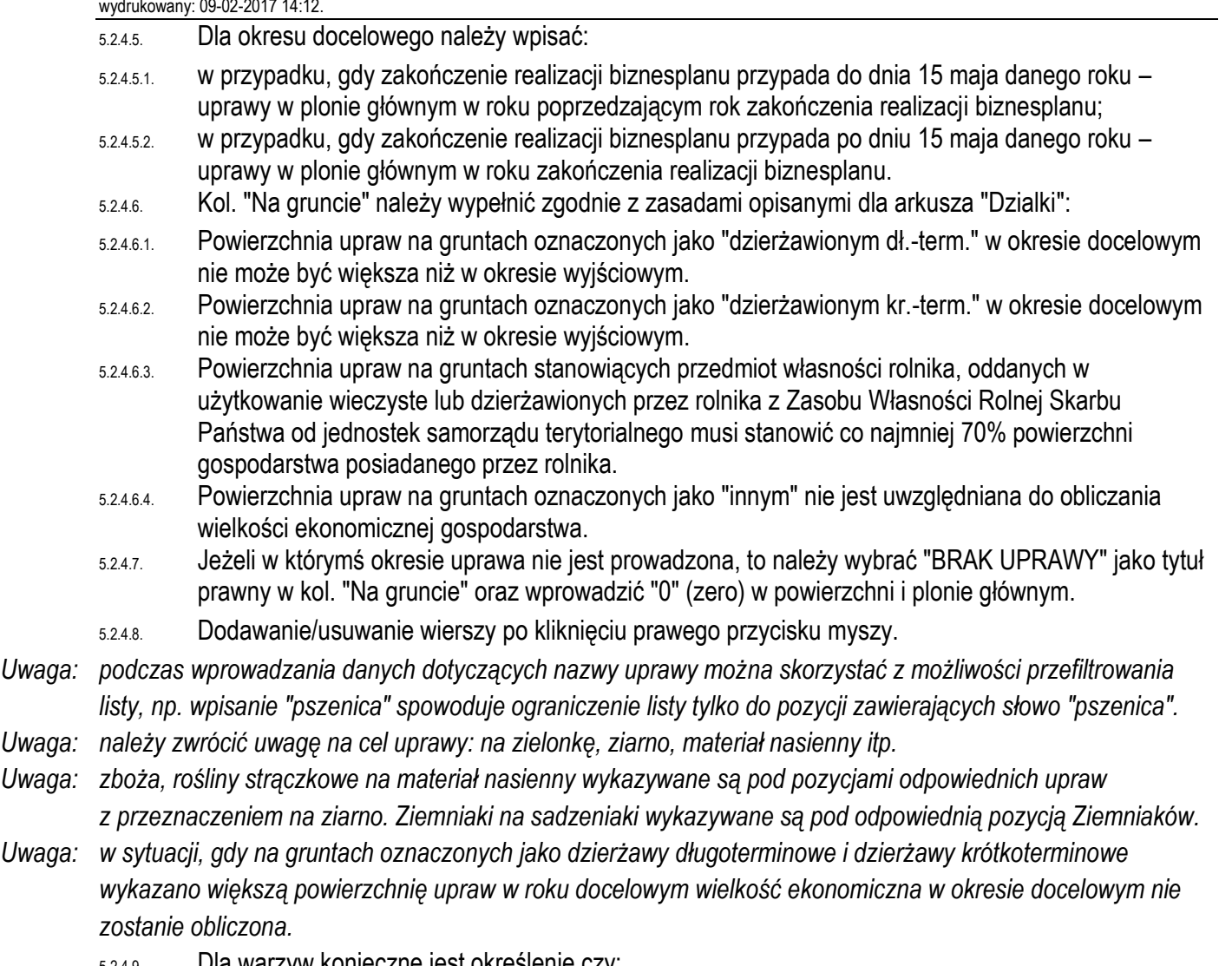

- 5.2.4.9. Dla warzyw konieczne jest określenie czy: 5.2.4.9.1. są one uprawiane w otwartym polu w płodozmianie z uprawami rolnymi np. ze zbożami, okopowymi,
- strączkowymi. W "otwartym polu" oznacza również uprawy pod niskimi osłonami (poniżej 1,5 m w szczycie).
- 5.2.4.9.2. są one uprawiane w otwartym polu w płodozmianie z uprawami ogrodniczymi, czyli w płodozmianie z innymi warzywami. W "otwartym polu" oznacza również uprawy pod niskimi osłonami (poniżej 1,5 m w szczycie).
- 5.2.4.9.3. są one uprawiane pod osłonami wysokimi, czyli w szklarniach oraz tunelach foliowych wysokich (1,5 m i więcej w szczycie).
- 5.2.4.10. Gdy na danej powierzchni prowadzono w ciągu roku kilkukrotnie uprawę, powierzchnię należy podać tylko raz - dla rośliny w plonie głównym, uznając za roślinę w plonie głównym tę , której okres wegetacji jest najdłuższy.
- 5.2.4.11. W sytuacji uprawy mieszanek roślin strączkowych na ziarno oraz roślin pastewnych, do których może zostać przyznana płatność związana do powierzchni upraw (gatunki wymienione w rozporządzeniu Ministra Rolnictwa i Rozwoju Wsi z dnia 12 marca 2015 r. w sprawie szczegółowych warunków i trybu przyznawania płatności bezpośrednich i płatności niezwiązanej do tytoniu z późniejszymi zmianami) ich deklaracja w arkuszu "Uprawy" powinna wyglądać następująco:
- 5.2.4.12. Dla mieszanek, w których jedna z roślin wysokobiałkowych stanowi więcej niż 50% mieszanki jako uprawę należy wybrać tę dominującą roślinę, a dokładny skład mieszanki zapisać w arkuszu "Pozostale\_informacje".
- 5.2.4.13. Dla mieszanek, w których żadna z roślin wysokobiałkowych nie stanowi więcej niż 50% mieszanki jako uprawę należy wybrać jedną z roślin stanowiących skład mieszanki, a dokładny skład mieszanki zapisać w arkuszu "Pozostale\_informacje".

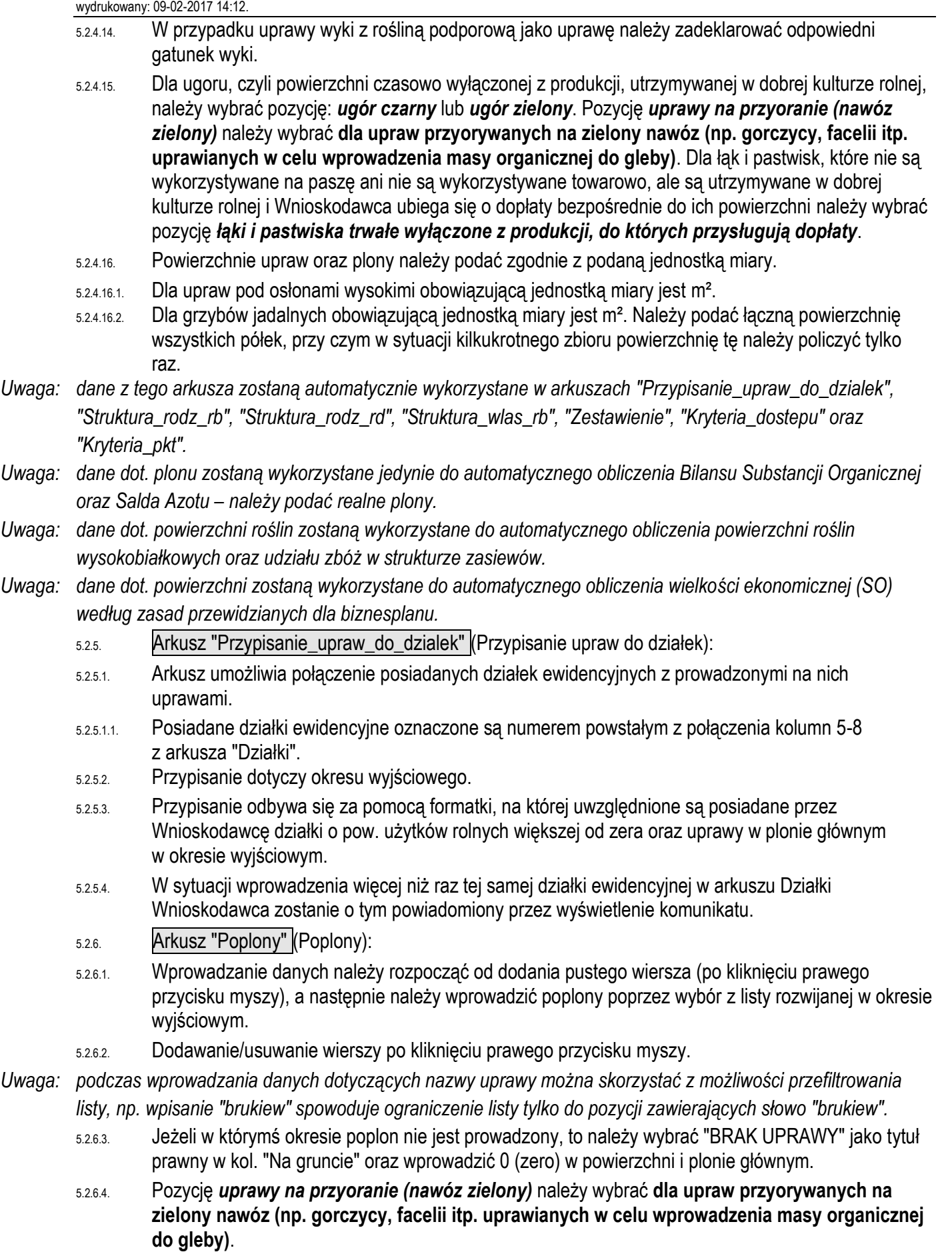

<span id="page-8-1"></span><span id="page-8-0"></span>*Uwaga: dane dot. plonu zostaną wykorzystane do automatycznego obliczenia Bilansu Substancji Organicznej oraz Salda Azotu – należy podać racjonalne plony.*

<span id="page-9-1"></span><span id="page-9-0"></span>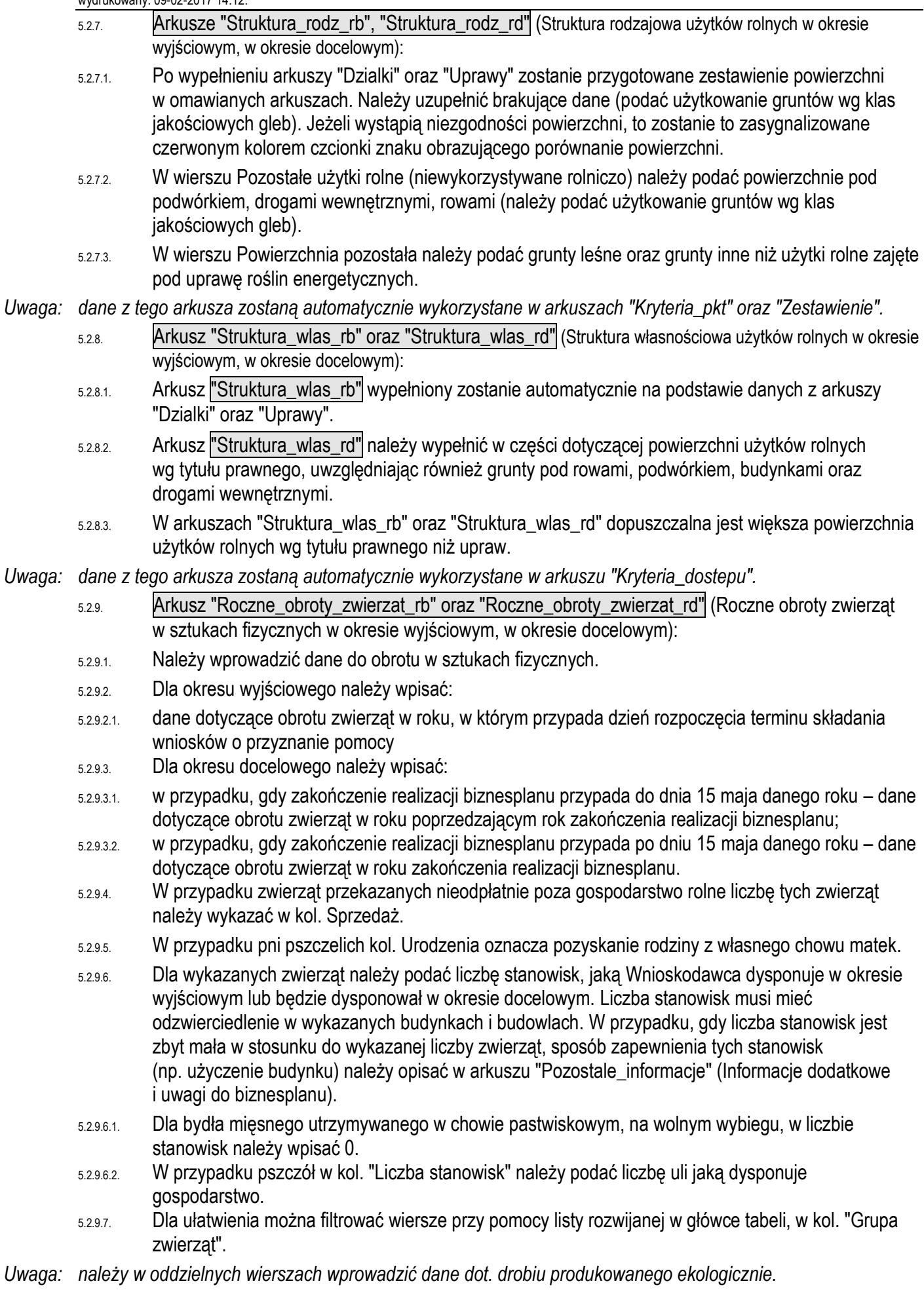

- *Uwaga: ze względów estetycznych zrezygnowano w tej tabeli z wyróżniania kolorem czerwonym komórek niewypełnionych. Kolorem czerwonym zostaną wyróżnione komórki jeżeli zostanie wykryta niezgodność w obrocie.*
- *Uwaga: dane z tego arkusza zostaną automatycznie wykorzystane w arkuszach "Zestawienie ", "Kryteria\_dostepu" oraz "Kryteria\_pkt".*
- *Uwaga: dane dot. stanu średniorocznego zostaną wykorzystane do automatycznego obliczenia Bilansu Substancji Organicznej.*
- <span id="page-10-0"></span>*Uwaga: dane dot. stanu średniorocznego zostaną wykorzystane do automatycznego obliczenia wielkości ekonomicznej (SO) według zasad przewidzianych dla biznesplanu.*
	- 5.2.10. Arkusz "Pozostala\_produkcja" (Rozmiar ilościowy pozostałej produkcji zwierzęcej oraz roślinnej w działach specjalnych):
	- 5.2.10.1. Należy wprowadzić stan średnioroczny w okresie wyjściowym i docelowym zgodnie z podaną jednostką miary.
- *Uwaga: dane z tego arkusza zostaną automatycznie wykorzystane w arkuszach "Zestawienie ", "Kryteria\_dostepu" oraz "Kryteria\_pkt".*
- <span id="page-10-1"></span>*Uwaga: dane dot. stanu średniorocznego zostaną wykorzystane do automatycznego obliczenia wielkości ekonomicznej (SO) według zasad przewidzianych dla biznesplanu.*
	- 5.2.11. Arkusze "Srodki\_transportowe", "Maszyny\_i\_urzadzenia", "Budynki\_i\_budowle" (Ciągniki, środki transportu, kombajny, maszyny samojezdne; Maszyny, narzędzia i urządzenia; Budynki i budowle (w okresie wyjściowym)):
	- 5.2.11.1. Należy wprowadzić dane dotyczące odpowiednich składników majątku.
	- 5.2.11.2. Dla budynków należy podać szczegółową charakterystykę (należy uwzględnić również planowane modernizacje, jeżeli wymagane jest to planowanym rozwojem gospodarstwa).
	- 5.2.11.3. W charakterystyce podać informacje, wskazujące na dostosowanie posiadanych zasobów do planowanych inwestycji w środki trwałe oraz obecnej i docelowej struktury produkcji.
- <span id="page-10-2"></span>*Uwaga: wprowadzone dane muszą odzwierciedlać stan w okresie wyjściowym.*
	- 5.2.11.4. Dodawanie/usuwanie wierszy po kliknięciu prawego przycisku myszy.
		- 5.2.12. Arkusze "Inwestycje\_w\_ochrone\_srod", "Inwestycje\_POZOSTALE" (Planowane inwestycje w środki trwałe w zakresie ochrony środowiska i klimatu; Planowane pozostałe inwestycje w środki trwałe (niemające wpływu na ochronę środowiska i klimatu)):
		- 5.2.12.1. Należy wprowadzić dane dotyczące planowanych inwestycji.
		- 5.2.12.1.1. W przypadku inwestycji w zakresie ochrony środowiska i klimatu w kol. "Wyszczególnienie" należy wybrać odpowiednią pozycję z listy rozwijanej, w przypadku pozostałych inwestycji należy wpisać ręcznie.
		- 5.2.12.1.2. W przypadku inwestycji w zakresie ochrony środowiska i klimatu wyszukiwanie inwestycji następuje po kodzie inwestycji (w tym celu należy wpisać cały kod inwestycji).
		- 5.2.12.1.2.1. Lista inwestycji w zakresie ochrony środowiska i klimatu wraz z kodami znajduje się w załączniku do instrukcji.
		- 5.2.12.1.2.2. W przypadku planowanego zakupu opryskiwaczy lub rozrzutników innych, niż uprawniające do naliczenia punktów za inwestycje w zakresie ochrony środowiska i klimatu, **lecz wyposażonych** w elementy podlegające punktowaniu, należy wybrać pozycję "RMG0580 Inny opryskiwacz wyposażony w" lub "RMG0640 Inny rozrzutnik obornika wyposażony w" a następnie zaznaczyć odpowiednie opcje.
		- 5.2.12.1.2.3. W przypadku planowanego zakupu opryskiwaczy lub rozrzutników innych, niż uprawniające do naliczenia punktów za inwestycje w zakresie ochrony środowiska i klimatu **i niewyposażonych** w elementy podlegające punktowaniu, zakup należy zaplanować w arkuszu "Inwestycje\_POZOSTALE".
		- 5.2.12.2. Przewidywany koszt inwestycji należy podać w wartości brutto (z VAT).
- 5.2.12.3. W charakterystyce podać informacje wskazujące na dostosowanie planowanych inwestycji w środki trwałe do zasobów gospodarstwa oraz docelowej struktury produkcji.
- 5.2.12.4. W przypadku inwestycji budowlanych można ująć jedynie inwestycje na gruntach własnych, będących w użytkowaniu wieczystym lub stanowiących przedmiot dzierżawy z zasobów własności rolnej skarbu państwa lub jednostek samorządu terytorialnego.
- 5.2.12.4.1. W arkuszu "Pozostale\_informacje" należy wskazać działki ewidencyjne, na których zlokalizowana jest inwestycja budowlana.
- <span id="page-11-0"></span>5.2.12.5. Dodawanie/usuwanie wierszy po kliknięciu prawego przycisku myszy.
- *Uwaga: dane z tego arkusza zostaną automatycznie wykorzystane w arkuszach "Zestawienie" oraz "Kryteria\_pkt".*
	- 5.2.13. Arkusz "Planowane\_zakupy" (Planowane zakupy obrotowych środków produkcji w okresie realizacji biznesplanu (wartościowo)):
	- 5.2.13.1. Należy wprowadzić dane **wartościowe** dotyczące planowanych zakupów obrotowych środków produkcji w **ciągu całego okresu realizacji biznesplanu**. Źródłem sfinansowania tych zakupów będzie Pomoc do wysokości różnicy pomiędzy wartością Pomocy, a wartością inwestycji.
	- 5.2.13.2. Założone wartości powinny być racjonalne i zgodne z cenami rynkowymi.
	- 5.2.13.3. Potwierdzeniem nabycia będą gromadzone przez rolnika dowody zakupu.
	- 5.2.13.4. Przewidywane koszty należy podać w wartości brutto (z VAT).
- *Uwaga: należy podać łączne zakupy w całym okresie realizacji biznesplanu.*
- *Uwaga: w przypadku zakupu "Pozostałe" konieczne jest podanie szczegółów, co konkretnie będzie zakupione.*
- *Uwaga: w przypadku zakupu zwierząt należy je ująć w pozycji "Pozostałe" w części Koszty bezpośrednie produkcji zwierzęcej.*
- <span id="page-11-1"></span>*Uwaga: dane z tego arkusza zostaną automatycznie wykorzystane w arkuszach "Zestawienie" oraz "Kryteria\_pkt".*
	- 5.2.14. Arkusze "Planowane ZAKUPY NO i S rd", "Planowane SPRZEDAZE NO i S rd" (Planowane zakupy nawozów organicznych i słomy (ilościowo) w okresie docelowym; Planowane sprzedaże nawozów organicznych i słomy (ilościowo) w okresie docelowym):
	- 5.2.14.1. Należy wprowadzić dane **ilościowe** dotyczące planowanych zakupów/sprzedaży nawozów organicznych i słomy.
- *Uwaga: należy podać dane zgodnie z podaną jednostką miary.*
- *Uwaga: należy podać zakupy i sprzedaże w okresie docelowym.*
- *Uwaga: dane zostaną wykorzystane do automatycznego obliczenia Bilansu Substancji Organicznej.*
- <span id="page-11-2"></span>*Uwaga: dane z tego arkusza zostaną automatycznie wykorzystane w arkuszu "Zestawienie".*
	- 5.2.15. Arkusz "Nawozenie\_rd" (Planowane nawożenie w gospodarstwie rolnym (na potrzeby analizy bilansu azotu w gospodarstwie rolnym) w okresie docelowym):
	- 5.2.15.1. Należy wprowadzić dane **ilościowe** dotyczące planowanego nawożenia czystym azotem (N).
	- 5.2.15.1.1. Należy podać ilości planowane do zastosowania w ciągu całego roku na poszczególne grupy upraw.
- *Uwaga: należy podać dane zgodnie z podaną jednostką miary.*
- *Uwaga: należy podać zakupy w okresie docelowym.*
- *Uwaga: dane zostaną wykorzystane do automatycznego obliczenia Salda Azotu.*
- <span id="page-11-3"></span>*Uwaga: dane z tego arkusza zostaną automatycznie wykorzystane w arkuszu "Zestawienie".*
	- 5.2.16. Arkusz "Pozostale\_informacje":
	- 5.2.16.1. Należy wprowadzić opisy do poszczególnych zagadnień.
	- 5.2.16.2. Dla inwestycji należy określić (Tak/Nie), czy jest to inwestycja budowlana położona na gruntach stanowiących własność Wnioskodawcy lub Beneficienta, przedmiot użytkowania wieczystego lub przedmiot dzierżawy z Zasobu Własności Rolnej Skarbu Państwa lub od jednostek samorządu terytorialnego. W przypadku odpowiedzi twierdzącej należy wybrać działki ewidencyjne, na których inwestycja będzie zlokalizowana. W sytuacji zmian danych dotyczących działek ewidencyjnych lub inwestycji należy ponownie dokonać połączenia w arkuszu "Pozostale\_informacje".

Plik: N:\ARiMR\20150127\B\_Plan\ARiMR\_out\ARiMR\_out\_20170209\Instrukcja-uzytkownika-do-skoroszytu-B\_Plan\_RMG\_B.docx; założony: 12-07-2015 18:05; wydrukowany: 09-02-2017 14:12.

<span id="page-12-3"></span><span id="page-12-2"></span><span id="page-12-0"></span>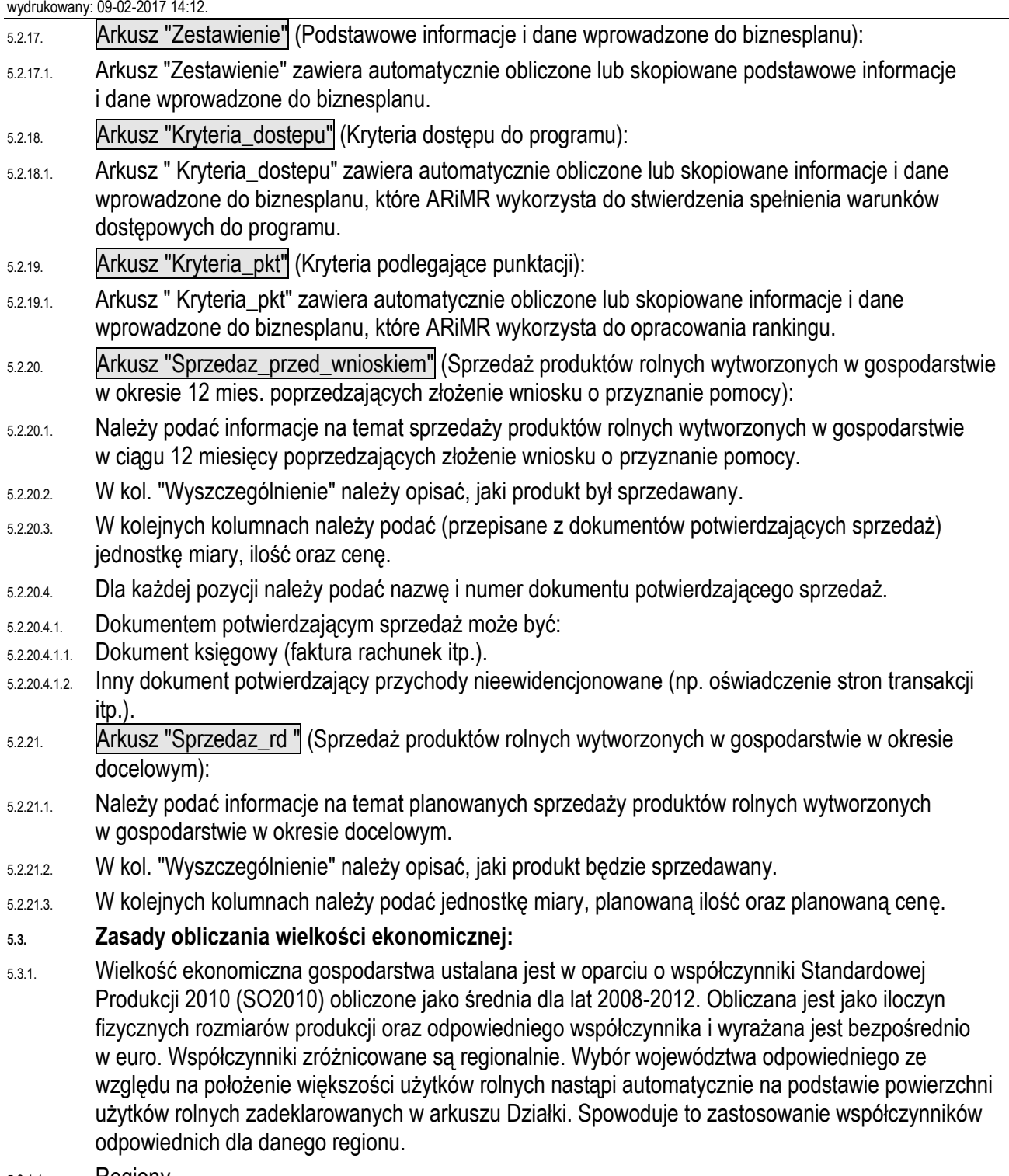

<span id="page-12-1"></span>5.3.1.1. Regiony

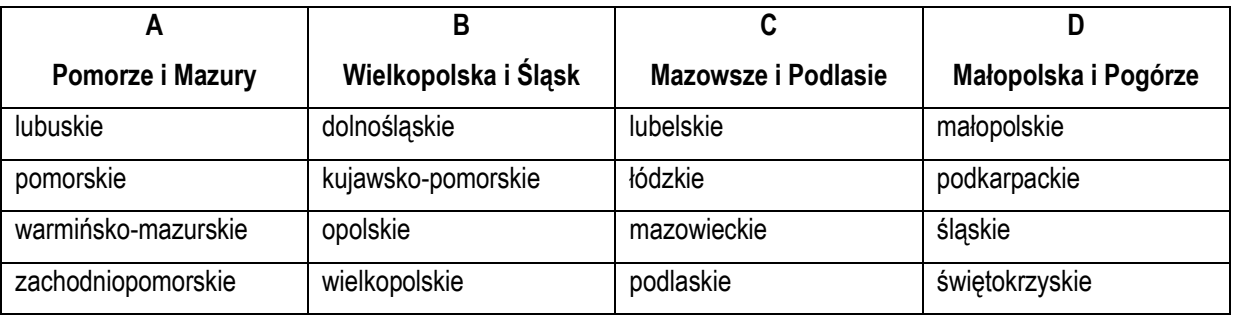

5.3.1.2. Obliczenie wielkości ekonomicznej odbywa się na podstawie upraw w plonie głównym oraz stanu średniorocznego zwierząt.

Plik: N:\ARiMR\20150127\B\_Plan\ARiMR\_out\ARiMR\_out\_20170209\Instrukcja-uzytkownika-do-skoroszytu-B\_Plan\_RMG\_B.docx; założony: 12-07-2015 18:05; wydrukowany: 09-02-2017 14:12.

- 5.3.1.2.1.1. Do wielkości ekonomicznej w okresie wyjściowym wliczane są uprawy na użytkach rolnych stanowiących przedmiot: własności, użytkowania wieczystego dzierżawy z Zasobu Własności Rolnej Skarbu Państwa lub od jednostek samorządu terytorialnego, na podstawie umowy dzierżawy zawartej na czas nieoznaczony lub na okres co najmniej 7 lat, dzierżawy od innych podmiotów, na podstawie umowy dzierżawy zawartej w formie aktu notarialnego albo z datą pewną, oraz na okres co najmniej 7 lat, a także na gruntach dzierżawionych krótkoterminowo, o ile Wnioskodawca otrzymał do nich jednolitą płatność obszarową.
- 5.3.1.2.1.2. Do wielkości ekonomicznej w okresie docelowym wliczane są uprawy na użytkach rolnych stanowiących przedmiot:
- 5.3.1.2.1.2.1 własności, użytkowania wieczystego dzierżawy z Zasobu Własności Rolnej Skarbu Państwa lub od jednostek samorządu terytorialnego, na podstawie umowy dzierżawy zawartej na czas nieoznaczony lub na okres co najmniej 7 lat,
- 5.3.1.2.1.2.2 dzierżawy od innych podmiotów, na podstawie umowy dzierżawy zawartej w formie aktu notarialnego albo z datą pewną, oraz na okres co najmniej 7 lat a także uprawy na gruntach dzierżawionych krótkoterminowo, o ile Wnioskodawca otrzymał do nich jednolitą płatność obszarową, pod warunkiem że zarówno powierzchnia upraw na dzierżawach długoterminowych od innych podmiotów jak i na dzierżawach krótkoterminowych nie będzie większa niż w roku wyjściowym. Warunek ten należy zastosować odrębnie dla obydwu rodzajów dzierżaw.
- *Uwaga: w sytuacji, gdy na gruntach oznaczonych jako dzierżawy długoterminowe i dzierżawy krótkoterminowe wykazano większą powierzchnię upraw w roku docelowym, wielkość ekonomiczna w okresie docelowym nie zostanie obliczona.*
- <span id="page-13-0"></span>*Uwaga: powierzchnia użytków rolnych stanowiących przedmiot własności rolnika, oddanych w użytkowanie wieczyste lub dzierżawionych przez rolnika z Zasobu Własności Rolnej Skarbu Państwa od jednostek samorządu terytorialnego musi stanowić co najmniej 70% powierzchni gospodarstwa posiadanego przez rolnika.*
	- 5.3.1.2.2. W wielu przypadkach kluczowe jest określenie przeznaczenia danej uprawy. Inne współczynniki mają zastosowanie do roślin uprawianych na ziarno, a inne do uprawianych na zielonkę. W przypadku zwierząt Standardowa Produkcja nie zostanie obliczona:
	- 5.3.1.2.3. Dla cieląt poniżej roku, jeżeli liczba tych cieląt jest mniejsza niż liczba krów mlecznych oraz mamek.
	- 5.3.1.2.4. Dla prosiąt, jeżeli w gospodarstwie występują lochy hodowlane o wadze 50 kg i więcej.
	- 5.3.1.2.5. Dla pozostałych owiec oraz jagniąt, jeżeli w gospodarstwie występują matki owcze.
	- 5.3.1.2.6. Dla pozostałych kóz, jeżeli w gospodarstwie występują matki kozie.
	- 5.3.1.3. W przypadku upraw i zwierząt, dla których nie obliczono szczegółowych współczynników Standardowej Produkcji, pozycjom zostanie przypisany odpowiedni współczynnik z listy współczynników zagregowanych.
	- 5.3.1.4. Fizyczne rozmiary produkcji do ustalenia wielkości ekonomicznej zostaną pobrane z arkuszy "Uprawy", "Roczne\_obroty\_zwierzat\_rb", "Roczne\_obroty\_zwierzat\_rd" oraz "Pozostala\_produkcja".